# **ALLEN & HEATH K SERIES XL**

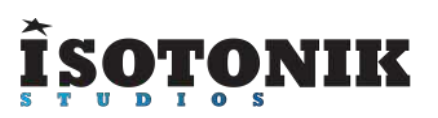

#### **MINIMUM SYSTEM REQUIREMENTS**

Ableton Live 10.1.13

#### **ALLEN & HEATH K SERIES XL OVERVIEW**

1, Clip Launch Grid Red Box - Navigate around your live Set like an APC40 2, Volume

**Control** 

- 3, Solo, Mute, Rec Arm Control
- 4, Send A, B, C Control
- 5, Tempo Control Fine and Coarse
- 6, Master & Cue Volume Control

#### **INSTALLATION - Your download includes two files that will need to be installed within your copy of Ableton Live:**

- Allenandheath
- XoneK2
- 1. Open Ableton Live and Navigate in the Live Browser to the User Library
- 2. Right click on the User Library and choose the "Show in Finder" option
- 3. Create a new folder called "Remote Scripts"
- 4. Copy the AllenandHeath and XoneK2 folders from the provided zip file to the newly created "Remote Scripts" folder.
- 5. Close Live and reopen it. You should now see the folders within the User Library
- 6. Open Lives Preferences and select the XoneK2 option in one of the control surface slots
- 7. Add the Inputs and Outputs to this control surface slot for the K1 or K2
- 8. Multiple controllers can be used however each takes up its own control surface slot and both controllers will act independently of each other.
- 9. You can combine two or more controllers using the Control Surface Actions of ClyphX Pro or if you have MaxforLive our LaunchSync XL product.

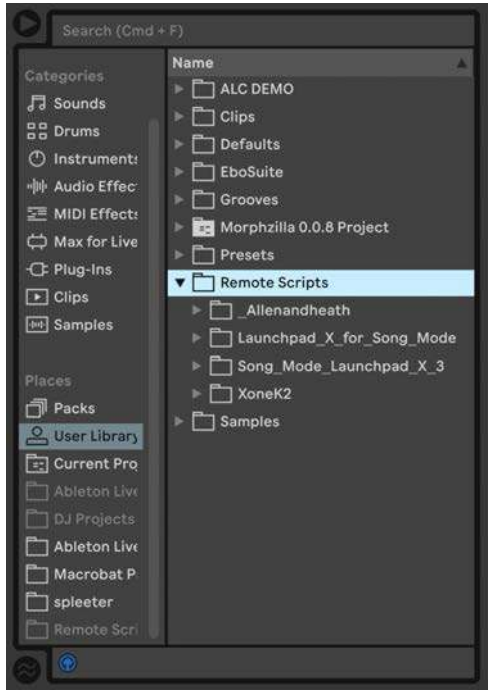

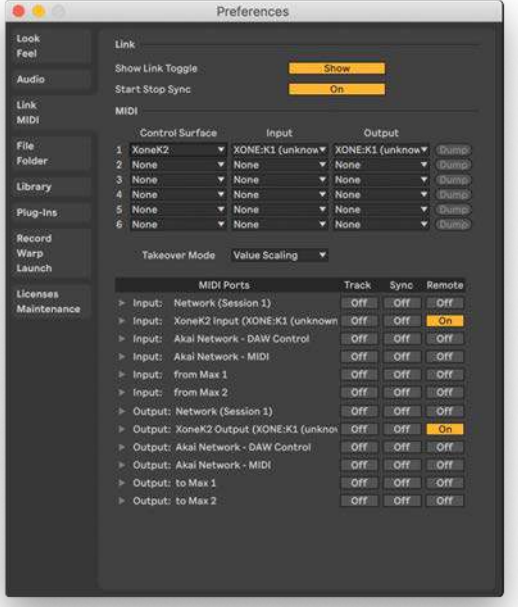

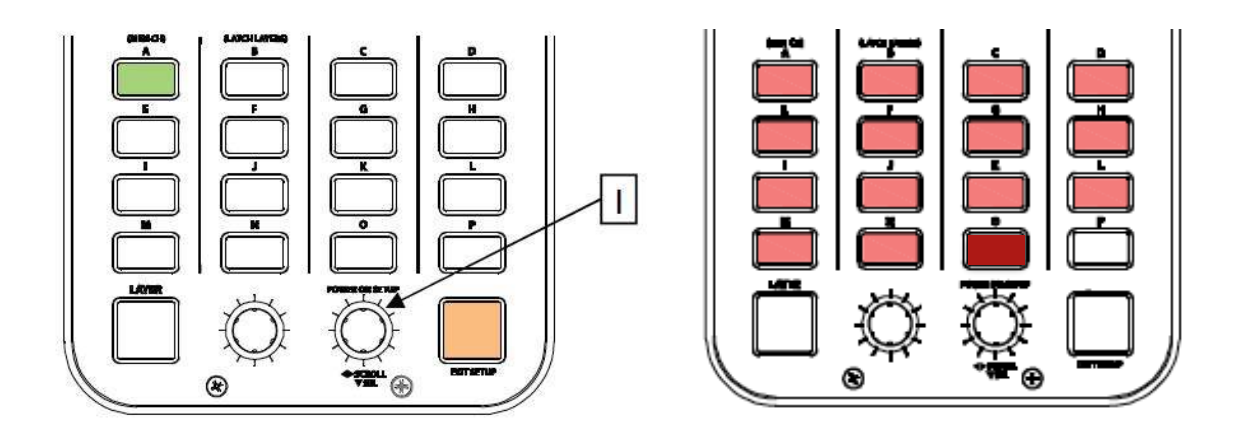

The script is set to communicate with the Xone K2 when it is set to output MIDI on channel 14. To enter setup mode, press and hold down the encoder [1] then power up by plugging the USB cable to your PC/Mac. The switch matrix LED's will flash RED three times to indicate that the K2 has entered setup mode.

The display will default as above, with Switch 'A' (the MIDI CHANNEL setup option) being illuminated. Press the setup encoder [1] to display the current MIDI channel number.

Turn the setup encoder [1] so that the Controller is communicating on MIDI Channel 15 as shown in the second screenshot to the right.

Finally you'll need to ensure that you have Latching Layers turned off. To enter setup mode, press and hold down the encoder [1] then power up by plugging the USB cable to your PC/Mac, (or RJ45 lead if powered from X-LINK). The switch matrix LED's will flash RED three times to indicate that the K2 has entered setup mode.

The display will default as to the right, with switch 'A' (the MIDI CHANNEL setup option) being illuminated. Rotate the setup encoder [1] clockwise to illuminate switch 'B'. Once switch 'B' (the LATCHING LAYERS setup option) is illuminated, press the setup encoder [1] to display which components are attached to the latching layers.

If Latching Layers are 'on', the LAYER switch is used to toggle between the three layers, set it to Layer 1 (Latching Layers off) by pressing the Layer button repeatedly until all the lights on the controller are turned off.

# **MAPPING**

# 1 **Top Endless Encoders**

Push to Select Track within Ableton Live, turn for the functionality detailed below:

- 1 = Tempo Coarse  $2 =$ Tempo Fine
- 3 = Cue Volume
- $4 =$  Master Volume

# 2 **Top Potentiometers**

Map automatically to Send C of the current tracks in focus of the Clip Launch Rectangle within Ableton Live.

## 3 **Top Buttons**

Record Arm.

## 4 **Middle Potentiometers**

Map automatically to Send B of the current tracks in focus of the Clip Launch Rectangle within Ableton Live.

## 5 **Middle Buttons**

Speaker On / Off (Mute).

#### 6 **Bottom Potentiometers**

Map automatically to Send A of the current tracks in focus of the the Clip Launch rectangle within Ableton Live.

## 7 **Button Grid**

Clip Launch of the Clips within Ableton Live's on screen Clip Launch Rectangle. Playing clips will light buttons green, clip slots with clips present will light Orange. When a clip is being recorded into it will light the button Red.

## 8 **Bottom Endless Encoders**

These are used to scroll the Clip Launch Rectangle up and down and left and right.

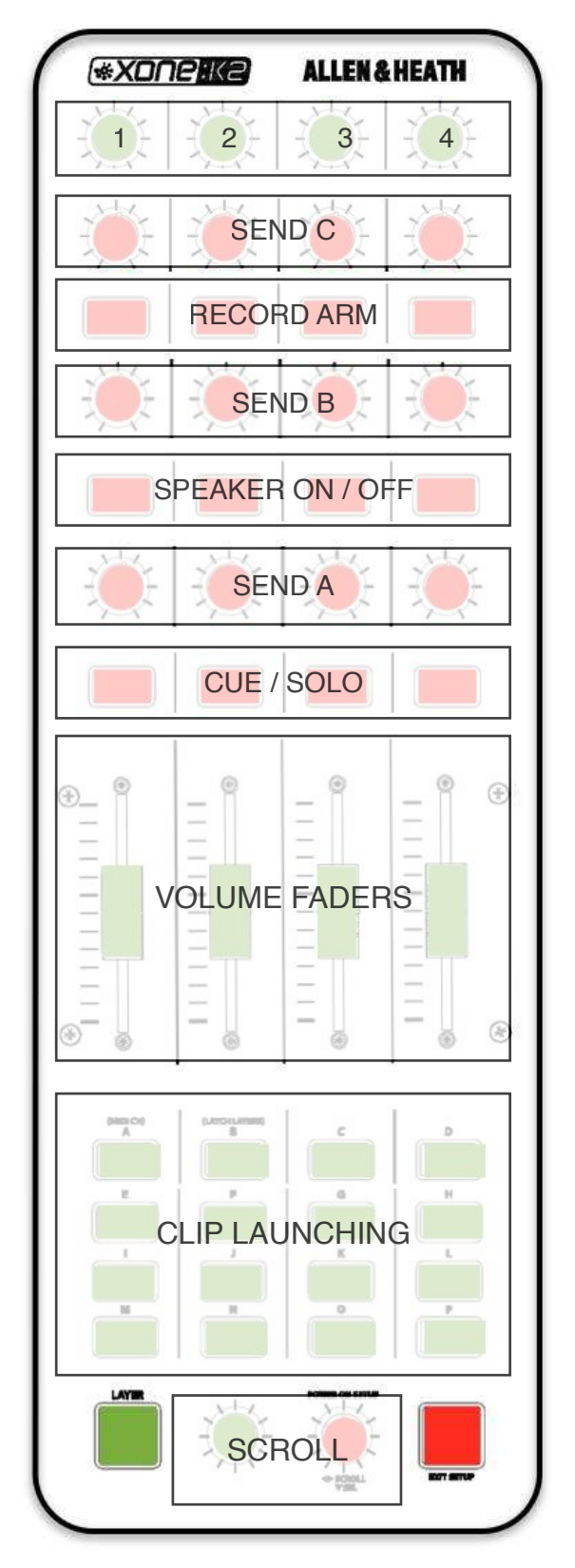